## How to update to Win7 x64 Driver for Programming EVM

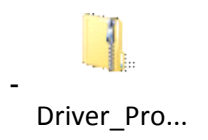

- Unzip the driver files
- Open the device manager and do a right click on "TI CDCE(L)9xx Programming Evaluation Module"

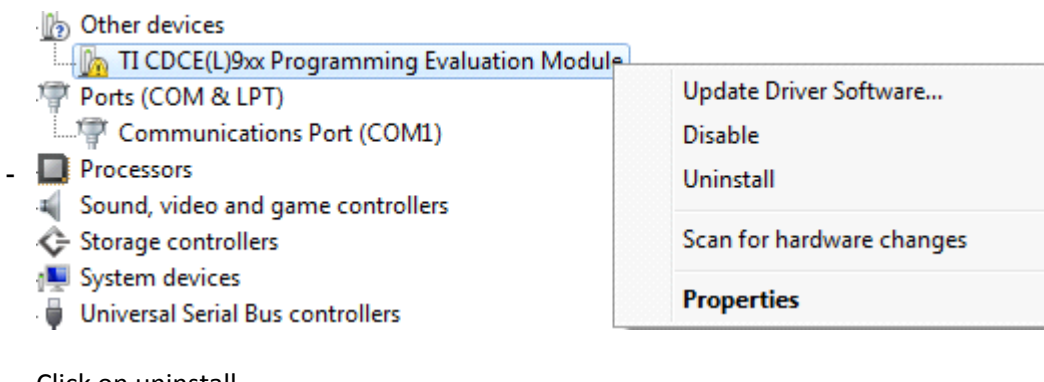

- Click on uninstall
	- Choose to delete driver software, if possible.

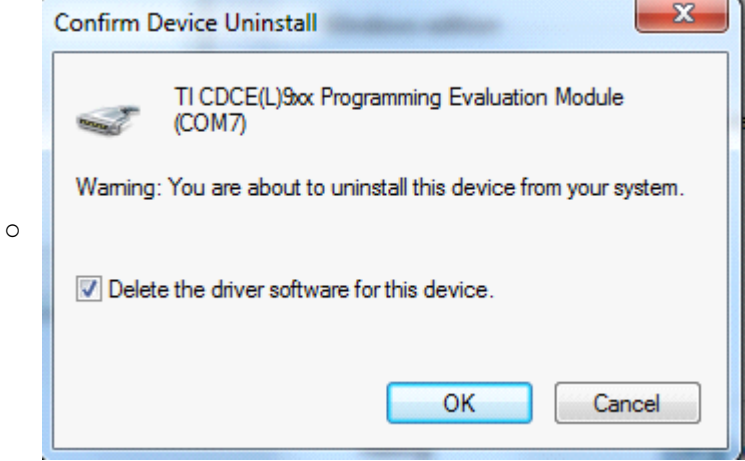

- Disconnect the EVM shortly from the USB port and reconnect it again.
- Windows should notify, that the driver installation was not successful
- Click on "Update Driver Software"

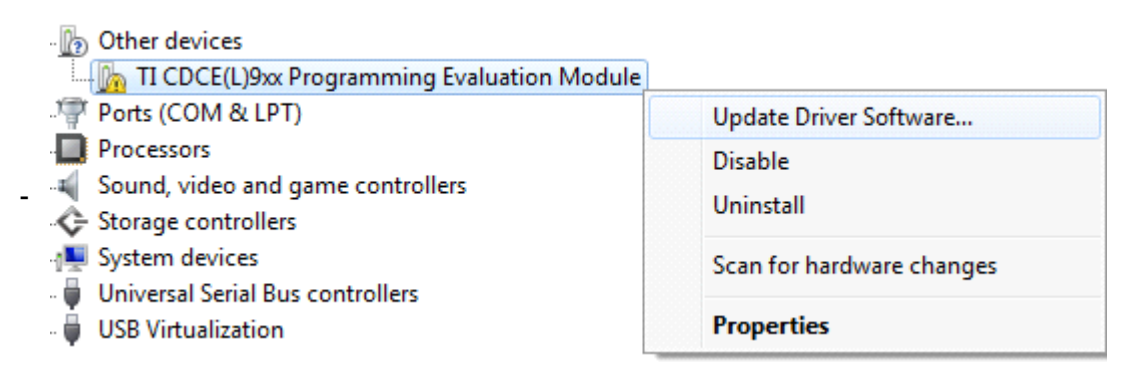

- Browse my computer for Driver software

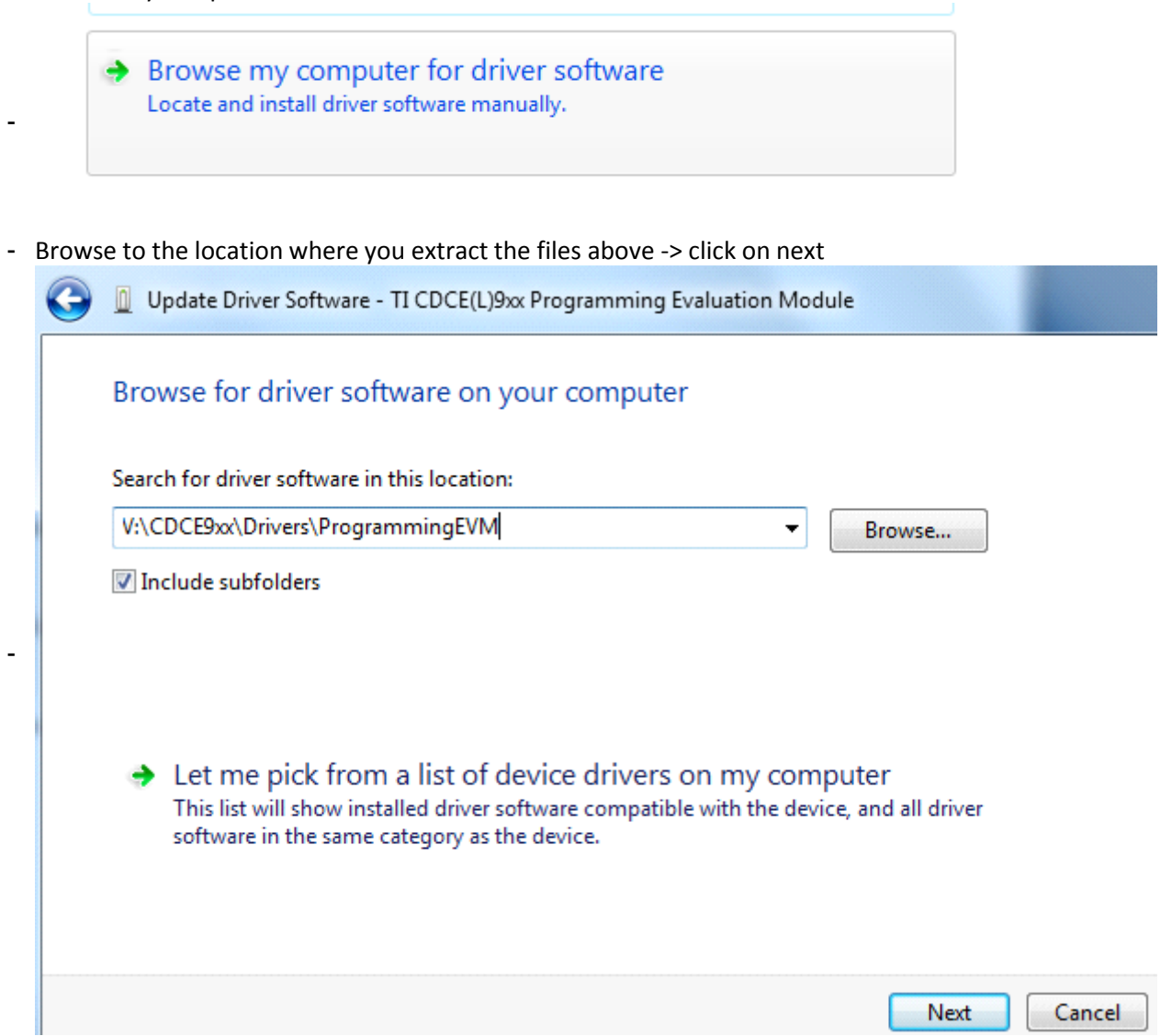

## - Click on "Install"

-

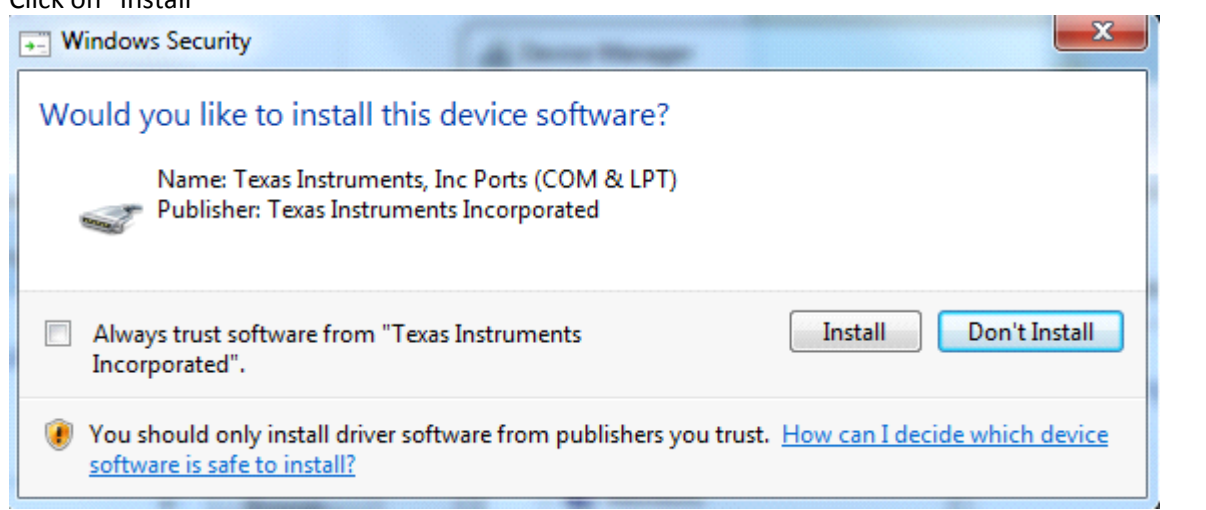

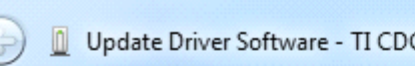

Update Driver Software - TI CDCE(L)9xx Programming Evaluation Module (COM7)

## Windows has successfully updated your driver software

Windows has finished installing the driver software for this device:

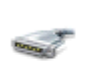

-

TI CDCE(L)9xx Programming Evaluation Module

Close

- Your driver is now successfully installed:
- a lign Ports (COIVER LPT) Communications Port (COM1) TI CDCE(L)9xx Programming Evaluation Module (COM7) - Processors  $\triangleright$